# Activar/desactivar la interfaz web en el teléfono IP SPA525G o SPA525G2 Ī

## **Objetivos**

Se puede acceder a los teléfonos IP SPA525G/SPA525G2 a través de una interfaz web. La interfaz web muestra el historial de llamadas, la información del dispositivo, las estadísticas y ofrece la posibilidad de actualizar el firmware. De forma predeterminada, la interfaz web está activada en cada teléfono.

Este documento explica cómo habilitar o deshabilitar la interfaz web en el teléfono IP SPA525G/SPA525G2.

### Dispositivos aplicables

Teléfono IP · SPA525G

Teléfono IP · SPA525G2

### Procedimiento Paso a Paso

#### Activar o desactivar la interfaz web

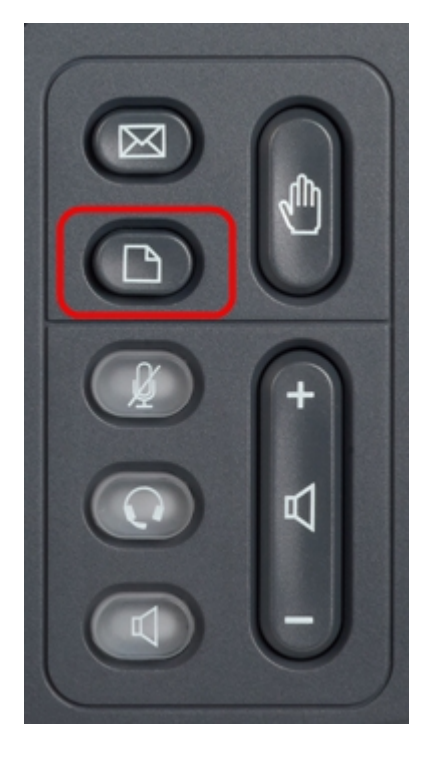

Paso 1. Presione el botón Setup del teléfono IP para que aparezca el menú Setup.

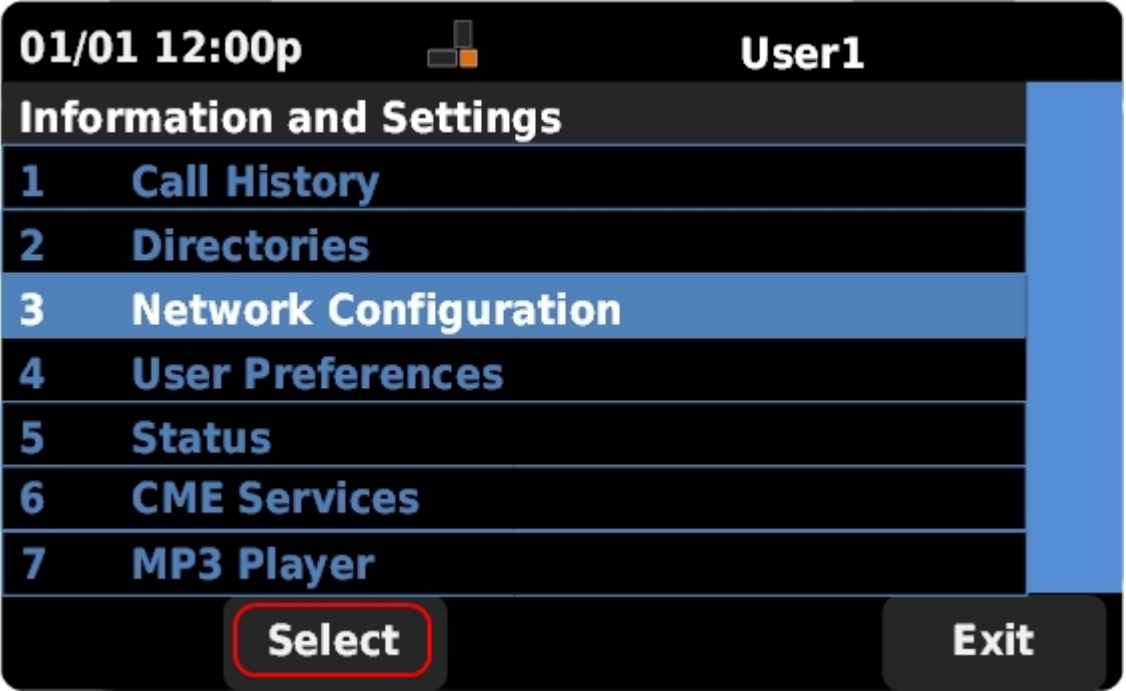

Paso 2. Desplácese hacia arriba y hacia abajo con las teclas de navegación para seleccionar Network Configuration y presione Select para que aparezca el menú Network Configuration.

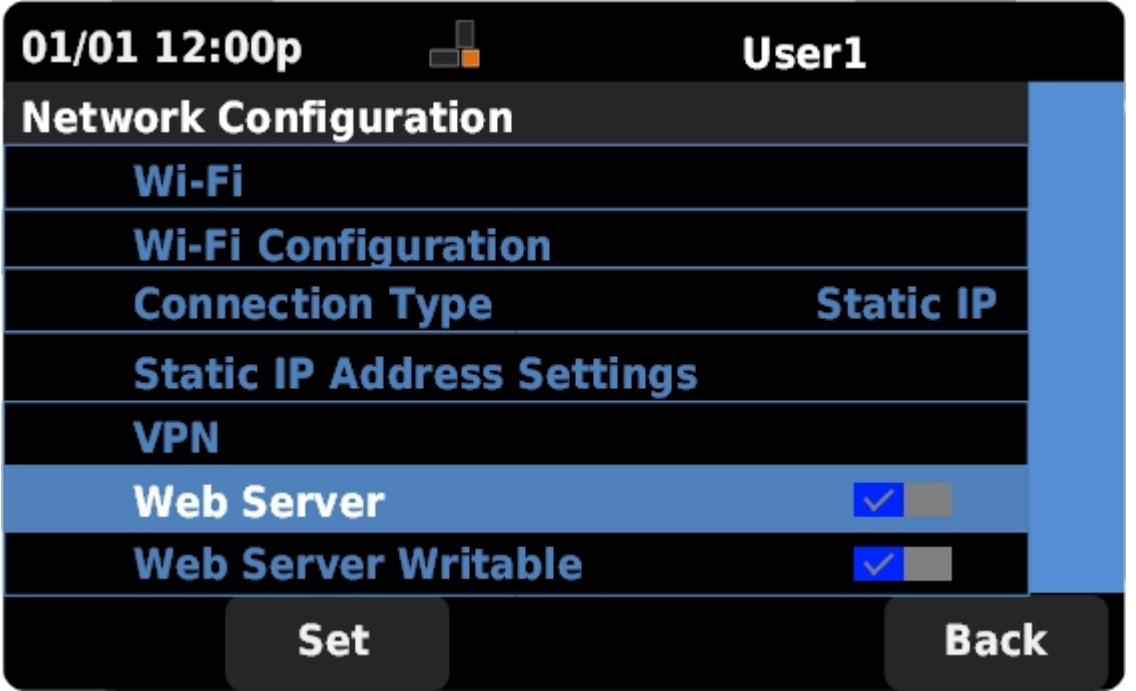

Paso 3. Desplácese hacia arriba y hacia abajo con las teclas de navegación para seleccionar Servidor Web.

Paso 4. Pulse a la derecha en las teclas de navegación para cambiar si el servidor web está activado o desactivado. Una marca de verificación azul indica que el servidor web está habilitado.

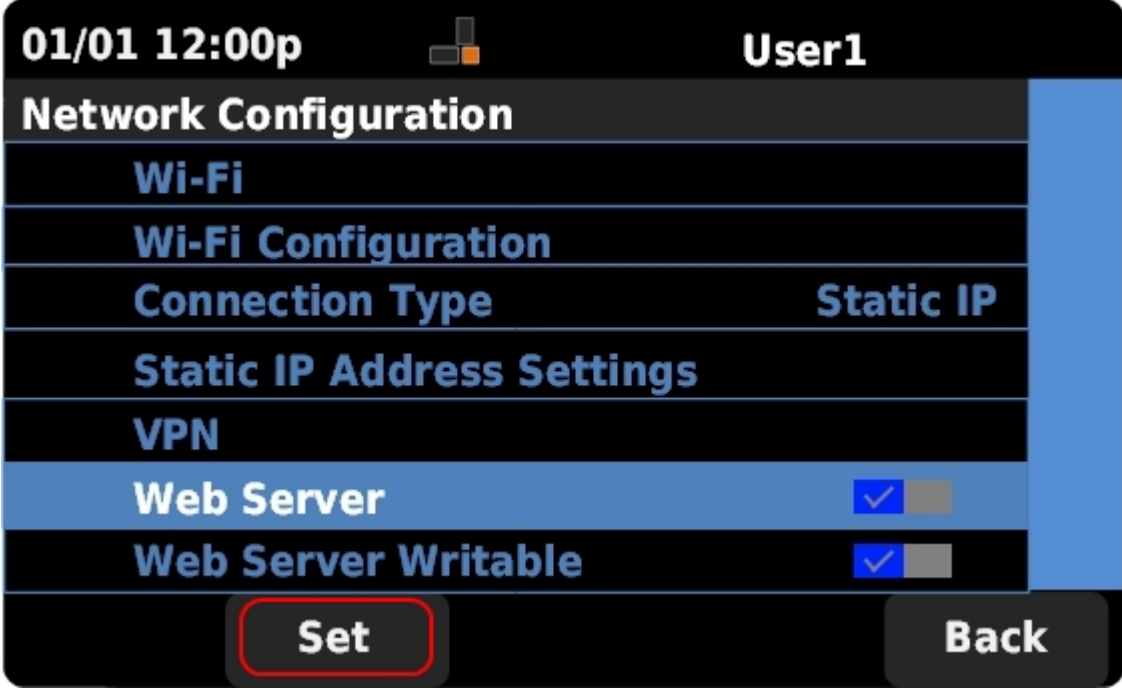

Paso 5. Presione Set para actualizar inmediatamente el estado del servidor web.